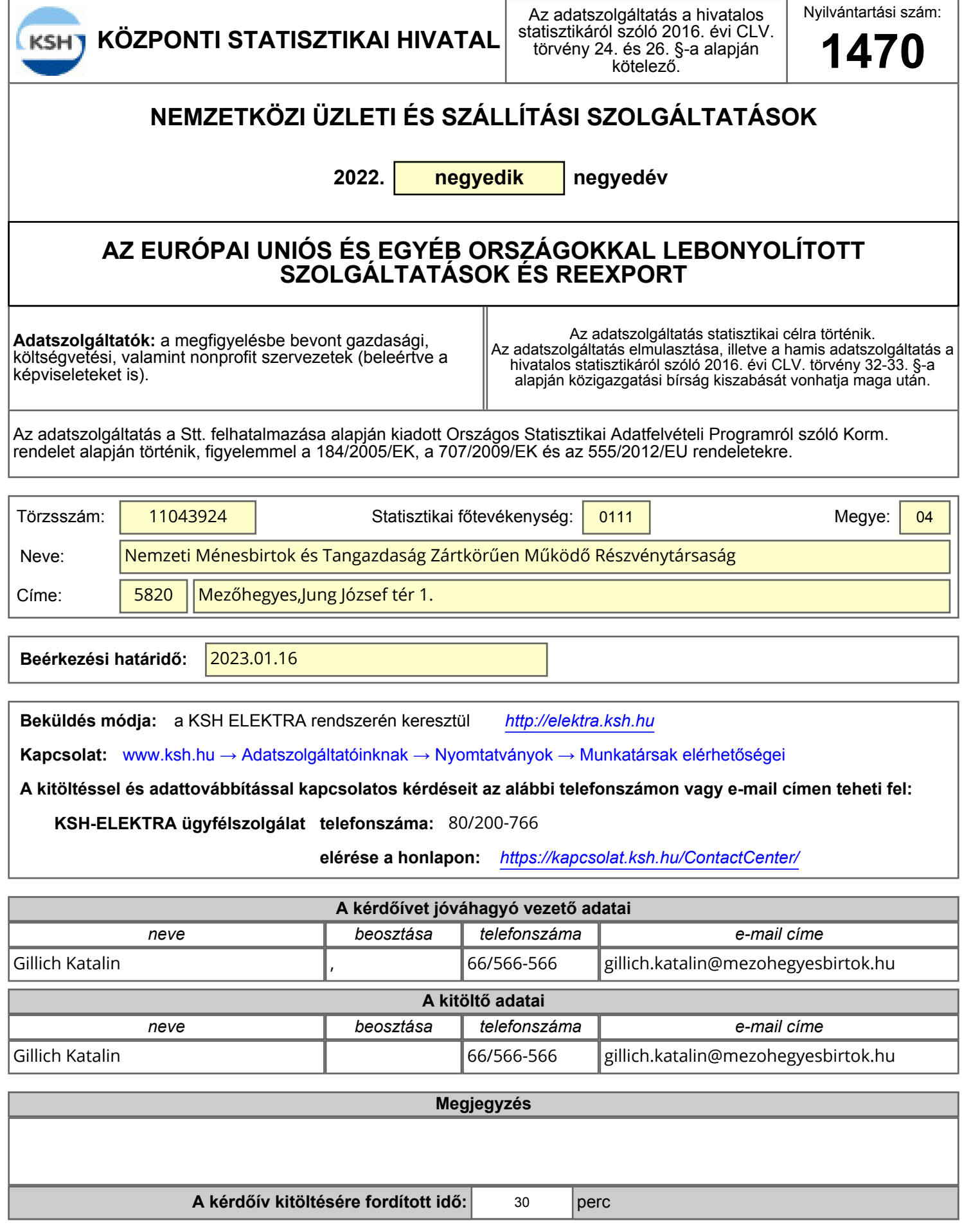

### *Köszönjük az együttműködésüket!*

# **EXPORT**

**2022. negyedik negyedév**

**További szolgáltatás hozzáadása: jobb oldalon alul, vagy felül a zöld nyílra kattintva**

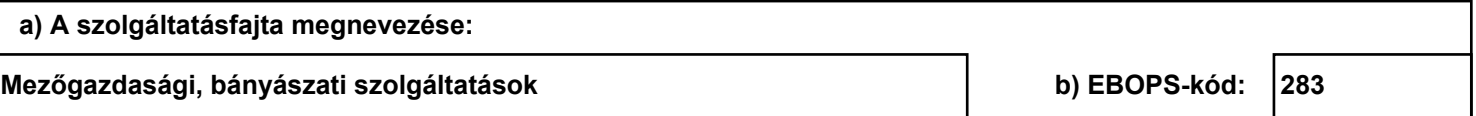

#### **TOVÁBBI PARTNERORSZÁG hozzáadása: a táblázatba, majd a zöld nyílra kattintva**

**c) Partnerországkód d) Partnerország megnevezése: e) Érték (áfa nélkül) / ezer forint**

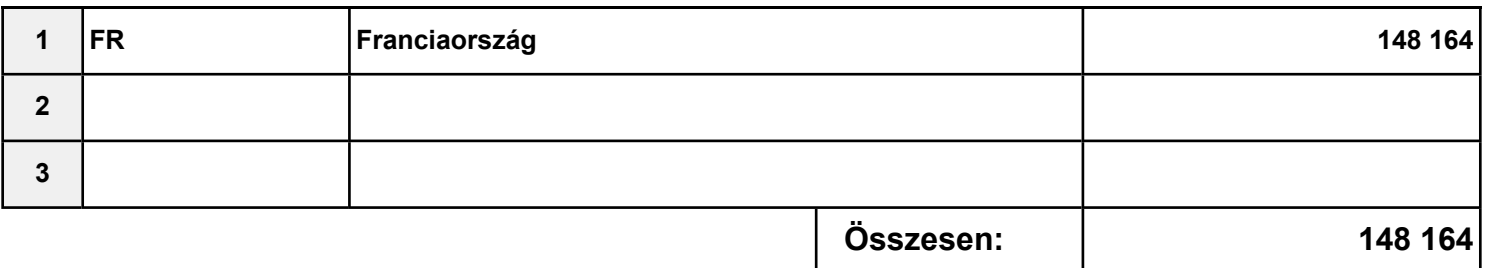

#### **TOVÁBBI PARTNERORSZÁG hozzáadása: a táblázatba, majd a zöld nyílra kattintva**

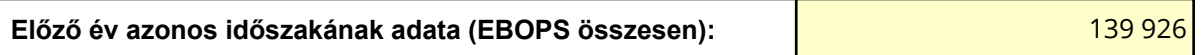

# **IMPORT**

**2022. negyedik negyedév**

**További szolgáltatás hozzáadása: jobb oldalon alul, vagy felül a zöld nyílra kattintva**

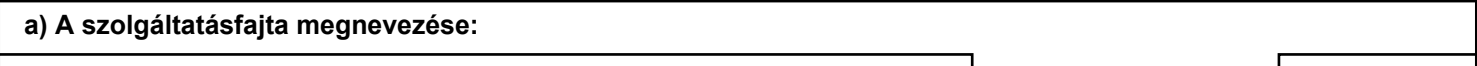

**Egyéb (máshová nem sorolt) üzleti, szakmai és műszaki szolgáltatások b) EBOPS-kód: 284**

### **TOVÁBBI PARTNERORSZÁG hozzáadása: a táblázatba, majd a zöld nyílra kattintva**

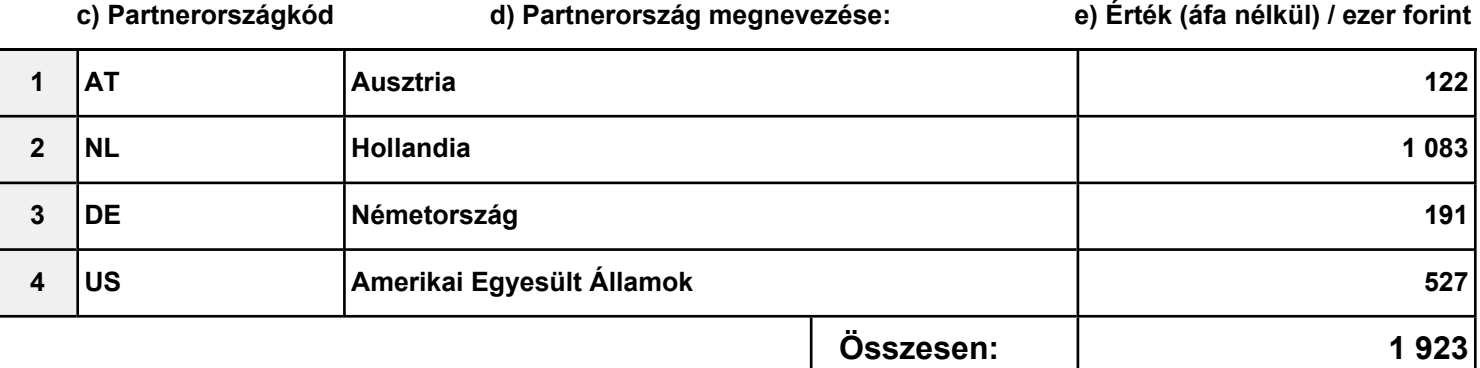

### **TOVÁBBI PARTNERORSZÁG hozzáadása: a táblázatba, majd a zöld nyílra kattintva**

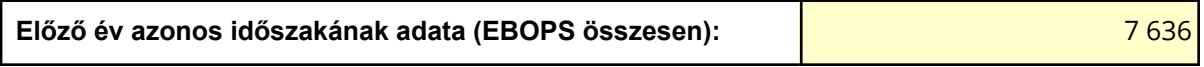

# **Információ a bázis- és tárgyidőszaki adatokról**

**2022. negyedik negyedév**

# **Export**

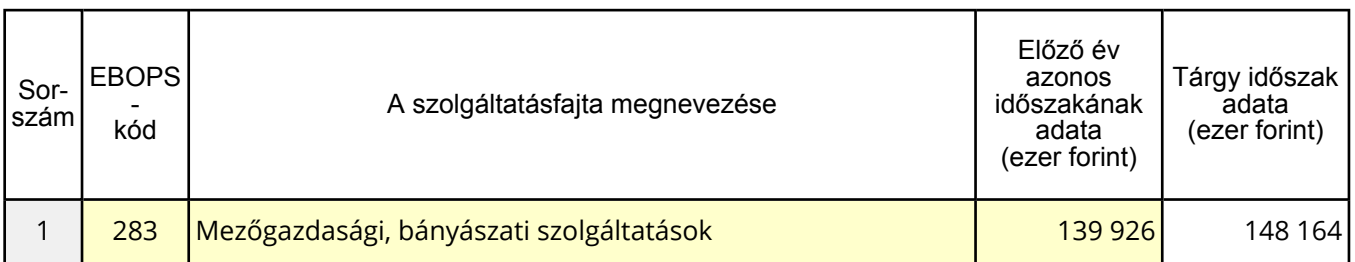

# **Import**

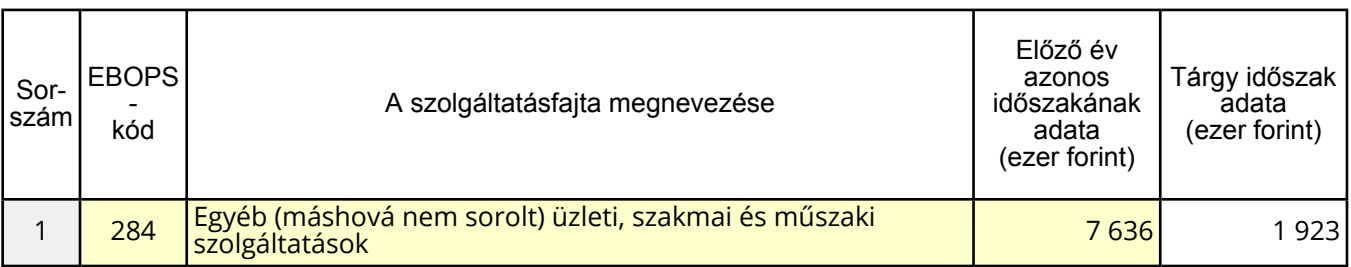

Kézzel történő kitöltés esetén szíveskedjék figyelmen kívül hagyni ezt a fejezetet!

A CSV formátumban fokozottan ügyelni kell a vezető '0'-kra,

például az Előlapon az első negyedév tárgyhónapja két karakteren 03.

### **Figyelem!**

Ha a fájlt Excelben készíti elő, **a számokat szövegként kell formázni.**

1.Jelölje ki a cellát vagy tartomány cellatartományt, amely tartalmazza a szövegként formázandó számokat.

2.Kattintson a **Kezdőlap** fül **Szám** csoportjában a **Számformátum** lista melletti nyílra, és válassza a **Szöveg** elemet.

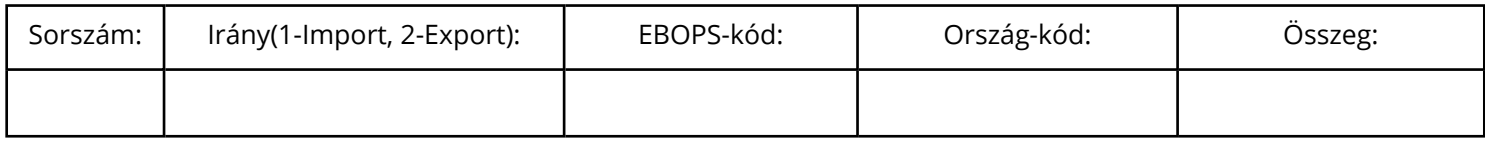

Kézzel történő kitöltés esetén szíveskedjék figyelmen kívül hagyni ezt a fejezetet!

A CSV formátumban fokozottan ügyelni kell a vezető '0'-kra,

például az Előlapon az első negyedév tárgyhónapja két karakteren 03.

### **Figyelem!**

Ha a fájlt Excelben készíti elő, **a számokat szövegként kell formázni.**

1.Jelölje ki a cellát vagy tartomány cellatartományt, amely tartalmazza a szövegként formázandó számokat.

2.Kattintson a **Kezdőlap** fül **Szám** csoportjában a **Számformátum** lista melletti nyílra, és válassza a **Szöveg** elemet.

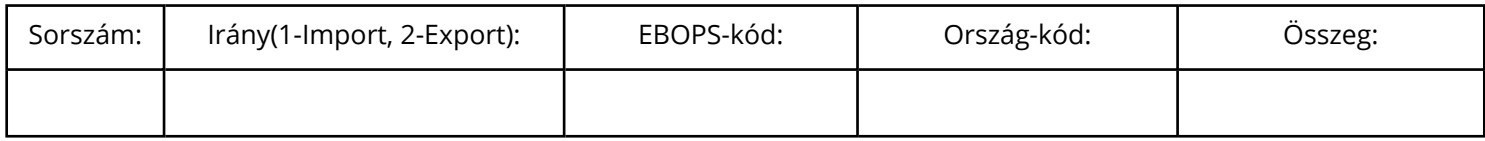

Kézzel történő kitöltés esetén szíveskedjék figyelmen kívül hagyni ezt a fejezetet!

A CSV formátumban fokozottan ügyelni kell a vezető '0'-kra,

például az Előlapon az első negyedév tárgyhónapja két karakteren 03.

### **Figyelem!**

Ha a fájlt Excelben készíti elő, **a számokat szövegként kell formázni.**

1.Jelölje ki a cellát vagy tartomány cellatartományt, amely tartalmazza a szövegként formázandó számokat.

2.Kattintson a **Kezdőlap** fül **Szám** csoportjában a **Számformátum** lista melletti nyílra, és válassza a **Szöveg** elemet.

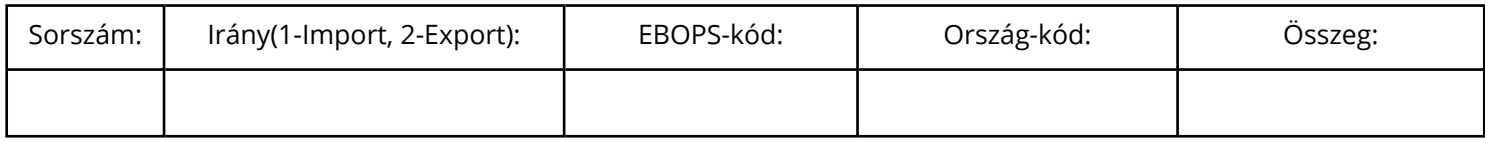

Kézzel történő kitöltés esetén szíveskedjék figyelmen kívül hagyni ezt a fejezetet!

A CSV formátumban fokozottan ügyelni kell a vezető '0'-kra,

például az Előlapon az első negyedév tárgyhónapja két karakteren 03.

### **Figyelem!**

Ha a fájlt Excelben készíti elő, **a számokat szövegként kell formázni.**

1.Jelölje ki a cellát vagy tartomány cellatartományt, amely tartalmazza a szövegként formázandó számokat.

2.Kattintson a **Kezdőlap** fül **Szám** csoportjában a **Számformátum** lista melletti nyílra, és válassza a **Szöveg** elemet.

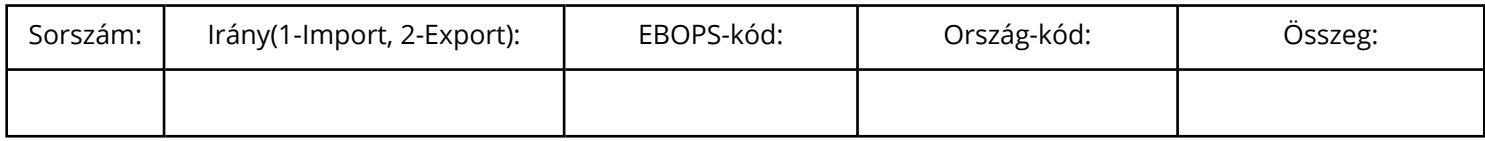